# POWERBBS FILE LIST MANGER VERSION 1.25

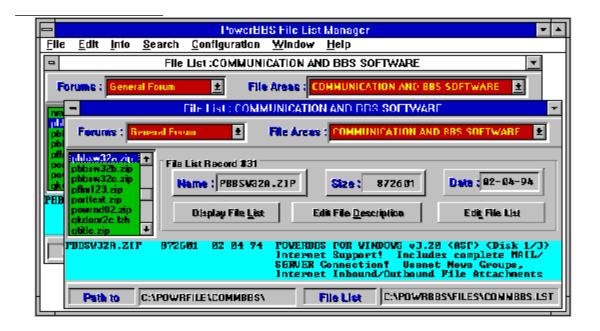

by Gerral Reeves

July 6,1993

#### What's New with 1.25:

I have made some major changes for version 1.25. I would like to rewrite the Documents but I'm not the document type, so here is just a short update.

I have added Multi-file Drag-n-Drop, The Files ListBox now support extended selections, this means that if you select a file then hold down the CTRL key and click another file it will also be selected (or deselected if it was already selected). If you use the SHIFT key instead of the CTRL the ALL files between the last file you selected and the file you are selecting, will be selected.

I have also redesigned the description editor window, it is now professional looking and has FILE\_ID.DIZ Import and Export buttons. This windows is pretty self expanitory, each button preforms the labeled task.

If you have ANY problems please drop me a message either on Russell's Support BBS or my BBS (The SouthSide BBS (805)-832-7734 (Fido 1:210/48)).

End of NEW for 1.25.

#### PBBSFMGR First Look:

When you Fisrt run PBBSFMGR you are showen an about box in front of the main parent window. On the menu bar, you will find three selections:

1.) File:

This selection opens to include three selections:

- 1.) Open: This selection Opens a Child Window Displaying a Forum/Area File List.
- 2.) <u>Change \*.DAT:</u> This selection Unloads the Current PBBS DATA and Loads in a New .DAT file.
- 3.) Exit: This selection Exits PBBSFMGR, you will be given a chance to Save any Unsaved data.
- 2.) Configure:

This Selection Opens The Configure window. Please read the section on Configuration for more details on this subject.

3.) Help:

This selection opens to include two selections.

- 1.) <u>Contents:</u> This selection will open the PBBSFMGR.HLP file and display the contents.
- 2.) About: This selection will display the about window.

## Opening a file list:

The first thing you should do is open a file list. This is a simple task of selecting the <u>File</u> menu and the selecting <u>Open</u>. After opening a file list you will see the window below:

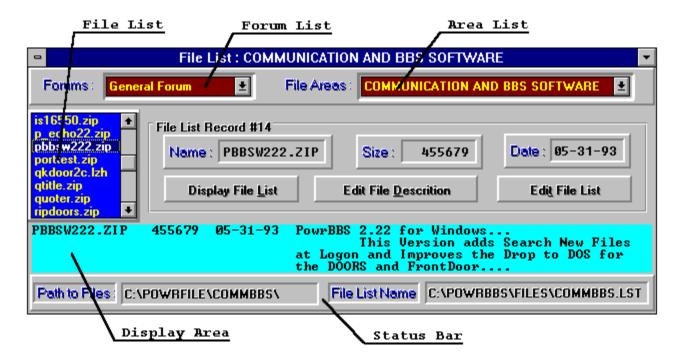

As you can see, all the important informatioon about your file list is displayed in this window. You may open up to eight (8) of these windows at any one time. This is the Power of PBBSFMGR. If you Open two or more of these windows you can Drag Files from the File List of one window to the Display Area of another window. Or you can place the cursur on a file name in the display Area and press the enter key and PBBSFMGR will locate the info and display it. Play around with the Menu selections, Search through your list for "Files Not In List", or Find out how many files are in the list, (Select the Info menu selection.).

## **Configuration:**

There is not much to congiure. You may Set the Path/FileName of the External Editor (defaults to C:\WINDOWS\NOTEPAD.EXE). You may turn the Drag-Drop confirmation on or off. You may selet MOVE or COPY on Drag-Drop operations, if you select copy, you may either choose to copy only the file, the description, or both. That's it. The Configure window looks like this:

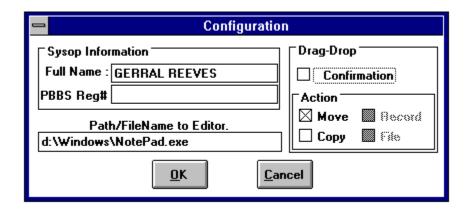

#### Notes:

The clip board routines only copy,cut, and paste to/from the file list. they will not affect the files on you disk. Only the Drag-Drop, and deletes routines will affect your files on disk.

# ALLWAYS MAKE BACK UPS BEFORE TRYING ANYTHING NEW ON YOUR FILES OR FILE LIST!

#### Late Updates ..:

I have Recompiled PBBSFMGR.EXE with Visual Basic 3.0. This means you must have VBRUN300.DLL in your Windows System Directory. I have not supplied this DLL due to the fact that there have been more than one version of VBRUN300.DLL released from MS. If you don't have this file, please call the nearest MS BBS and D/L it form them to assure the most recent release. If you can not obtain this file else where you may D/L it from both Russell's bbs or Mine. All ways remeber, your playing with the future, please ENJOY.. <GRIN>